# Verkeersstatistieken over WAP551 en WAP561 access points  $\overline{\phantom{a}}$

## Doel

De pagina Verkeersstatistieken helpt om real-time informatie over de verkeersstatistieken van gegevens te bekijken die door het toegangspunt worden verzonden en ontvangen. Dit kan worden bekeken op individuele interfaces, waaronder Ethernet interfaces, Virtual Access Point (VAP's) en op Wireless Distribution System (WDS) - radio interfaces. De informatitel begint de eerste keer dat de WAP wordt herstart. De verkeersstatistieken kunnen worden gebruikt om problemen met de netwerken op te lossen.

Dit artikel beschrijft de pagina Verkeersstatistieken op WAP551 en WAP561.

### Toepasselijke apparaten

- ・ WAP551
- ・ WAP561

## Softwareversie

 $•1.04.2$ 

#### Verkeersstatistieken

Stap 1. Meld u aan bij het programma voor webconfiguratie en kies Status en Statistieken > Verkeersstatistieken. De pagina Verkeersstatistieken wordt geopend:

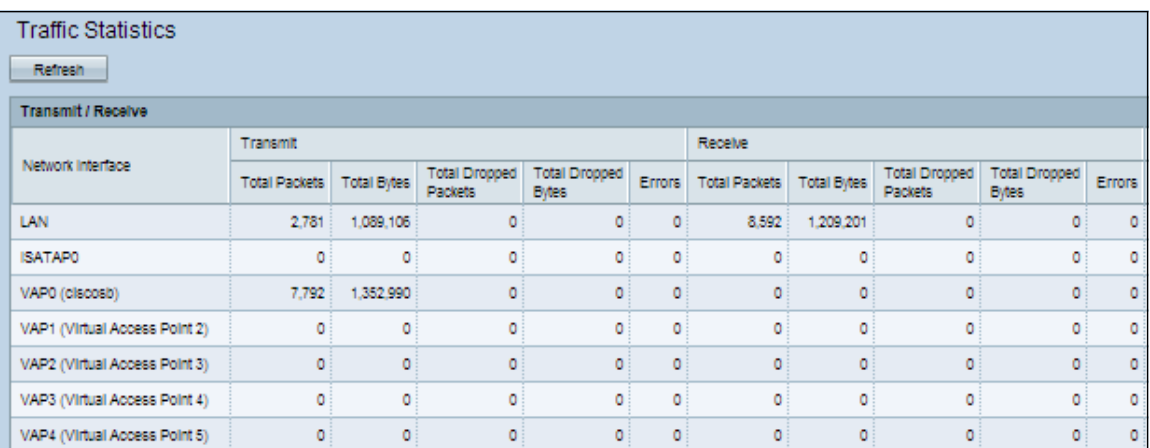

De volgende informatie wordt weergegeven in de tabel verzenden/ontvangen onder de kolom Netwerkinterface:

・ Netwerkinterface — naam van de Ethernet-, VAP- of WDS-interface waarop de rest van de informatie betrekking heeft.

Opmerking: Op de WAP561 interfaces in VLAN 0 correspondeert met radio 1 en interfaces op VLAN 1 correspondeert met radio 2.

・ Totale pakketten — Hiermee wordt het totale aantal pakketten weergegeven dat door het access point op de interface wordt verzonden of ontvangen.

・ Totale bytes — Hiermee wordt het totale aantal bytes weergegeven dat door het access point op de interface is verzonden of ontvangen.

・ Totaal aantal pakketten neerzetten - Hiermee wordt het totale aantal pakketten weergegeven dat door het toegangspunt is verzonden of ontvangen dat op de interface is gevallen.

・ Totale aantal bytes - Hiermee wordt het totale aantal bytes weergegeven dat door het access point is verzonden of ontvangen dat op de interface is gevallen.

・ fouten — Hiermee wordt het aantal fouten weergegeven tijdens transmissie of ontvangst door het toegangspunt.

Stap 2. (optioneel) Klik op Vernieuwen om alle verkeerstellers terug te zetten naar 0.